## Completing the Student Profile.

General overview. Check with your local Dollars for Scholars for specific instructions.

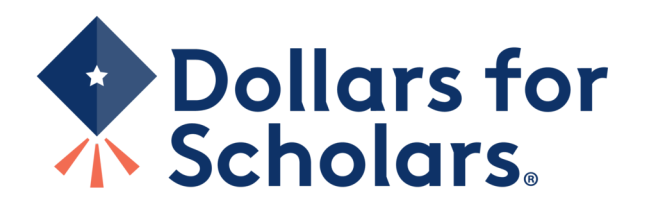

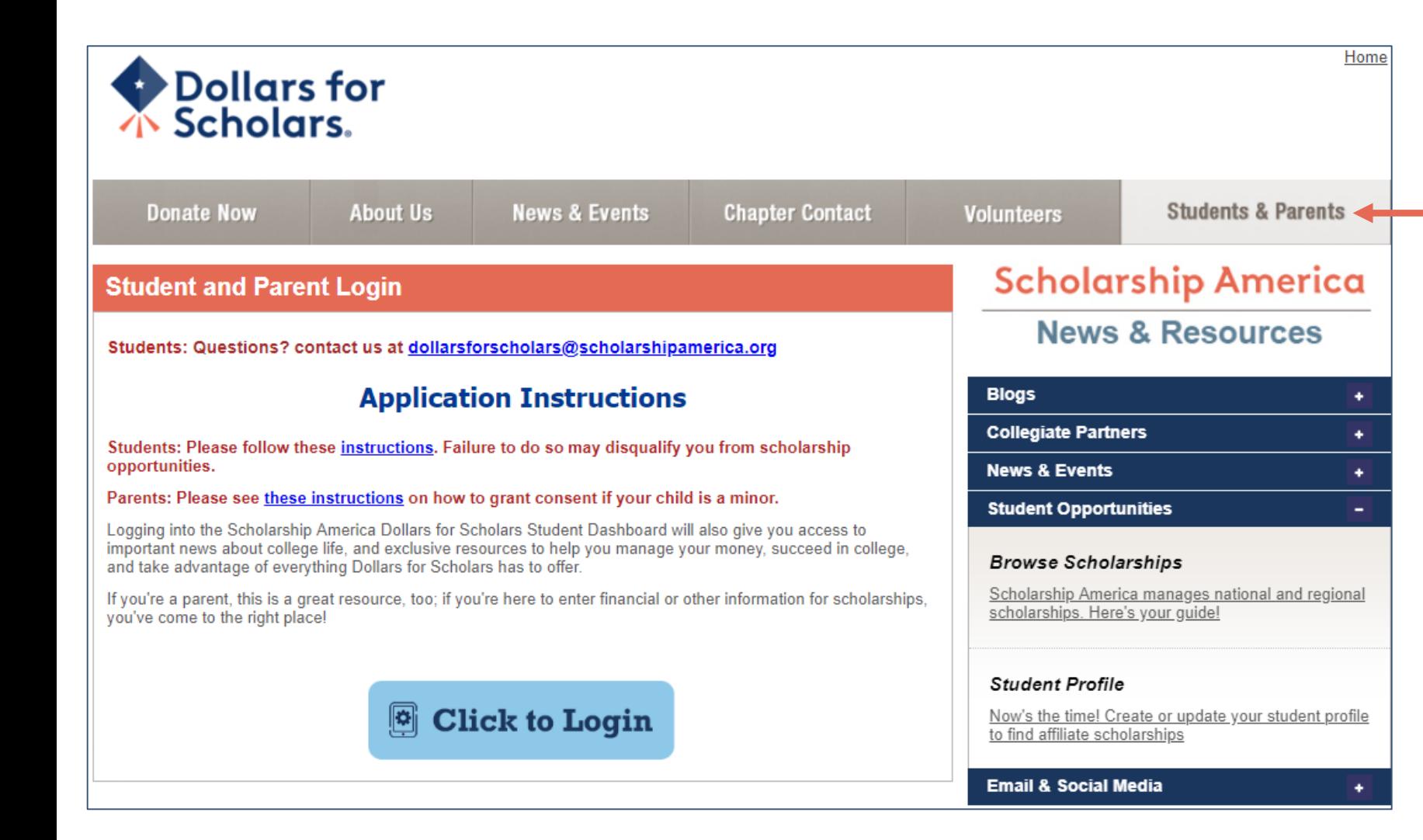

- Visit ANY local Dollars for Scholars website.
- Click on the student and parent tab.
- Look for and follow any specific instructions provided by your local Dollars for Scholars on the web page.
- "Click to Login."

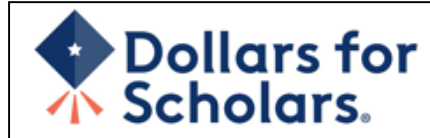

### The Scholarship America Dollars for Scholars Student Center

Welcome to the Scholarship America Dollars for Scholars Student Center! Your profile here will allow you to match to and apply for scholarships managed by your local Dollars for Scholars affiliate

In order to be eligible for Dollars for Scholars scholarships, you need to have a Dollars for Scholars affiliate serving your area. (Click here to search before you get started.) We encourage you to go to the Students & Parents Tab of your local Dollars for Scholars affiliate website for specific instructions on applying and deadlines.

If there's no Dollars for Scholars affiliate in your area, you will not be eligible for a Dollars for Scholars scholarship. You can still create a profile to access financial aid resources. college guidance and application tips. We also encourage you to check out the national and regional scholarships managed by Scholarship America.

If you have a profile, log in below. Don't have an account yet? Create one here.

Didn't receive the login email? Click the gray support button on the left side of the screen.

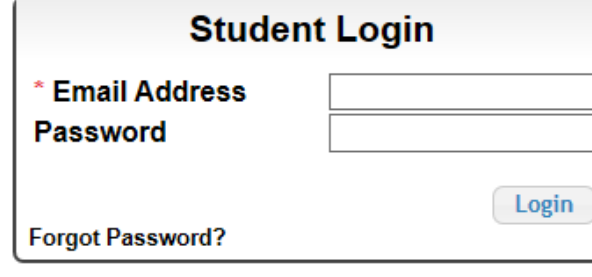

#### **Parents**

Parents: Click Here to Log In

**School Officials** 

School Officials: Click Here to Log In

**References** 

References: Click Here to Log In

### • If you don't already have an account, create one here.

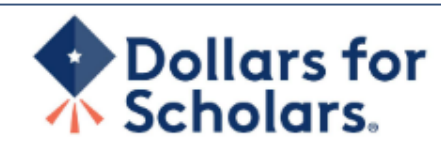

### **Welcome To Scholarship America Student Center**

Thank you for your interest in Scholarship America Dollars for Scholars. To get started on your profile, find your high school in the list below using the available filters and click the "Choose This School" button to the right of it.

- If you are/were **home schooled** enter "Home Schooled" into the High School Name field and sciect the option that appears.  $\bullet$
- If you received your GED, please enter "GED" into the High School Name field and extect the generic GED option that appears.
- If you graduated from an international high school, please enter "International School" into the High School Name and select the Not in USA filter in the State drop down and select the option that appears.
- If you CANNOT FIND YOUR HIGH SCHOOL, please click on the gray Support tab on the left side of the screen and send us your school's name and location so we can add it to our database.

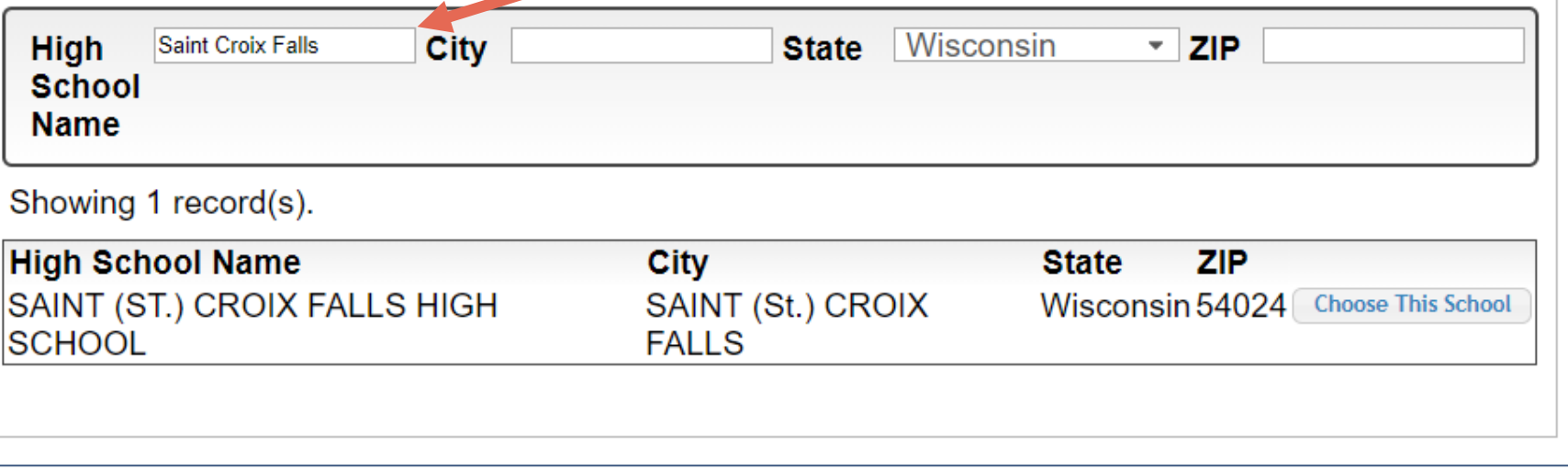

- Start by entering the name of your high school.
- If your school name returns too many results, you can filter by the city, state, or zip code of your school.
- Click " Choose This School" where your high school appears.

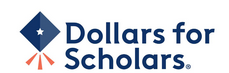

 $\left($   $\frac{1}{2}$   $\frac{1}{2}$   $\frac{1}{2}$   $\frac{1}{2}$   $\frac{1}{2}$   $\frac{1}{2}$   $\frac{1}{2}$   $\frac{1}{2}$   $\frac{1}{2}$ 

#### Step 2: Fill Out Your Basic Information

Please complete the following fields and check the box at the bottom of the page to agree to our terms and conditions. All items with a double star (\*\*) are required before the form can be submitted. Please use a non-school email address. Click on the Support button on the bottom left side of the screen to submit a help ticket to us if you have questions.

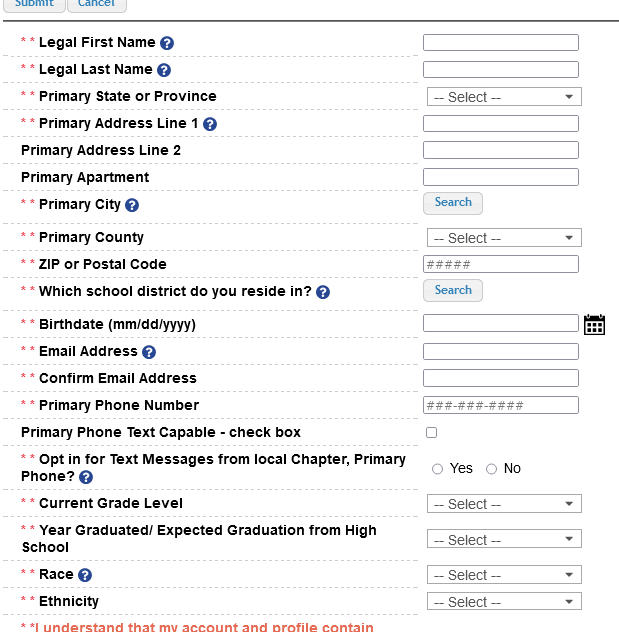

personal information that could be used to personally identify me ("PII"). This PII may include my name, contact information, email, date of birth, gender, race, finances, education, and employment. By registering with this website, I consent to Scholarship America and its affiliates processing such data for the purposes of administering my account, processing my application, communicating with you, and working to improve our processes and scholarship administration generally.

I also understand that Scholarship America and its affiliates may transfer, store, and process my account and profile data to and in any of its offices in the United D States of America in conjunction with these purposes.

I verify that I have read, understand, and agree to Scholarship America's Privacy Policy. I understand that I may withdraw my consent to processing my PII at any time by contacting Scholarship America, as described in the Privacy Policy. I understand that if I withdraw my consent at any time, that doing so may impact my ability to create an account, submit an application, and be considered for a scholarship. By registering for an account, I consent to the processing of my PII by Scholarship America and its affiliates for the purposes described above.

- Fill in all the fields with the appropriate information.
- Read the terms and conditions, check the box to agree to them, and then "Submit."
- An email will be sent to you with your login information. Check other folders (Junk/SPAM/etc.) if the email is not found in your Inbox.

#### Dear Marty McFly,

Thanks for registering for the Scholarship America Dollars for Scholars student center. Please follow the link below and use the information listed to get log into your account. When you first log in, you will be prompted with a popup asking you to set your password at which point you can set it to whatever you want to use going forward. After you set your password, you can complete your profile and start submitting to scholarships!

Login page: https://public.dollarsforscholars.org/index.php?action=userLogin

Email:: martymcfly@gmail.com Temporary Password: 887560aee637464064fa

Instructions for completeing the profile can be found here.

If you have any questions or run into any issues while completing your profile, you can reply to this email with the details of your question/issue and we will get back to you as soon as we can.

Dollars for Scholars® Scholarship America®

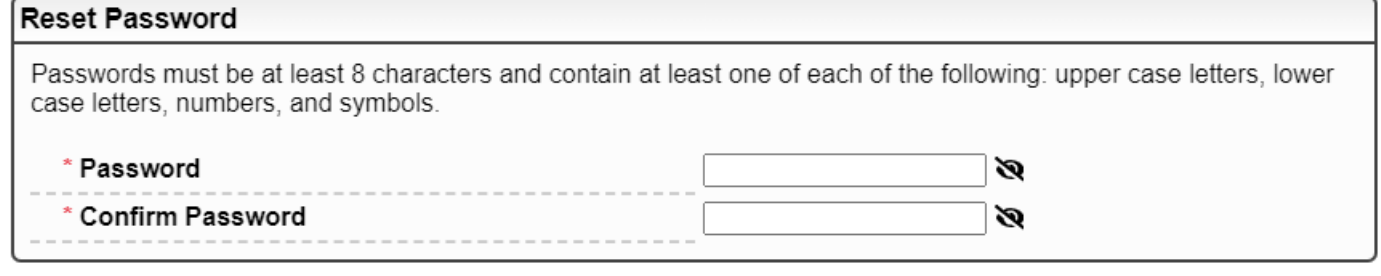

• The email you receive will provide a link to the login page and a temporary password.

> • When you first log in, a popup will ask you to set your password. Enter the password you want to use moving forward, and click "Save Password."

**Save Password** 

## Dollars for<br>A Scholars.

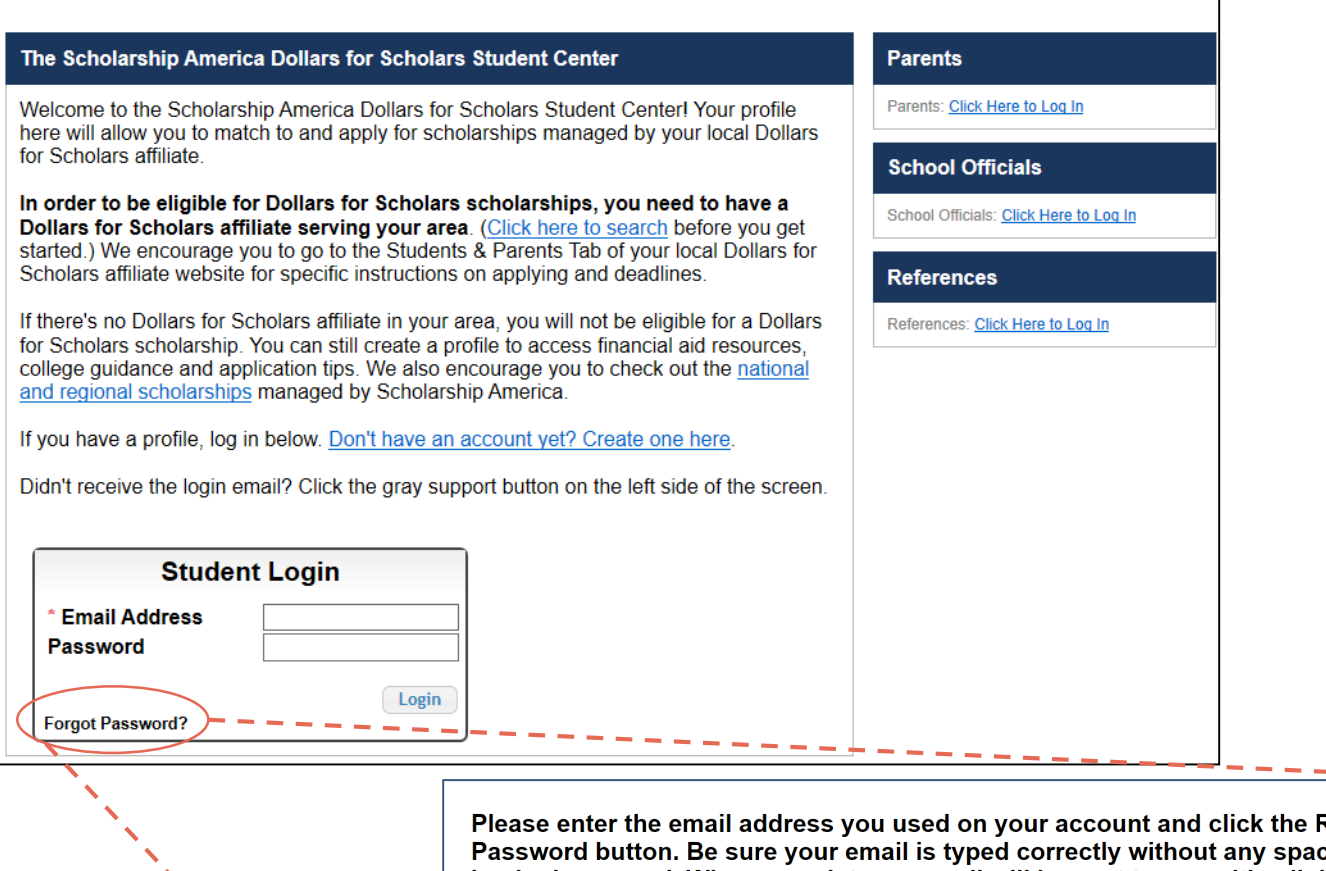

रेeset ces at the beginning or end. When complete, an email will be sent to you with a link to follow to get back into your account and set a new password. If you don't see this email in your inbox within a couple minutes, be sure to check spam.

Close Reset Password

**Email Address** 

- If you have forgotten your password, click "Forgot Password?"
- Turn-off pop-up blockers in your browser.
- Enter the email address associated with your Dollars for Scholars account.
- Click "Reset Password" and an email will be sent to you with instructions to set a new password.

### **Dollars for** Scholars.

Logout Help  $\circ$ Welcome, Marty McFly Your Chapter Matches click below to view their website NA9999 - National Scholarships - DFS Test - Test Training Dollars for Scholan

### **My Dashboard**

### **My Information**

#### Your profile is 95% complete.

You still have an incomplete profile. You will reach 100% complete when all the starred (\*) items in each section are complete, however you may still apply for scholarships with less than 100% complete. If you do not complete your profile, you may not qualify for all scholarships.

#### Work on Profile

To have a complete profile, the following supplementary information may be required. Request this information by going to the appropriate section of your profile. Current status of these pieces are:

Financial Information from Parent or Guardian: Requested Transcript Information: Submitted Recommendation from Reference: Submitted Consent from Parent or Guardian: Consent Granted

Scholarships I've Applied for this Year: 1

#### **My Scholarships**

Search for Scholarships

Search to see if you match to or if there are any updates to any open scholarships.

Check this section often, as scholarships open and close all the time. We recommend you check back weekly so you do not miss any new opportunities.

### **My Opportunities**

Back Next Look here for announcements from your Chapter

Enterprise Education Foundation Scholarship Program: Renewable \$5,000 awards for select Minnesota high school seniors.

GE-Reagan Foundation Scholarship: Renewable \$10,000 awards for high school seniors

Wells Fargo Scholarship Program for People with Disabilities: Renewable scholarships for students with disabilities to obtain the education or training.

Read More

**Back** Next

#### **My Scholarship News**

Look here for news from Scholarship America

The Busy Student's Guide to Balancing Work and College: While working during college is a fact of life, it's vital to keep school and work in balance. Here are a few strategies we've discovered to do so.

Tips for Managing Money in College:We asked financial professionals across the country to tell us about their go-to tips for managing money in college to help take out some of that guesswork.

Scholarships for College Students Exist - Here's How You Can Find Them: The scholarship search doesn't end just because you're beyond freshman year. Here's our guide to finding and earning scholarships when you're already in college.

Read More

Look here for information from Scholarship

Next

Back

**My Resources** 

Back Next

### The Dashboard lets you:

- View your local Dollars for Scholars under **Your Chapter Matches**. Click the name to be directed to their website.
- **My Information:** View your progress and follow the link to complete your profile.
- **My Opportunities:** View other scholarship opportunities that you may be eligible for.
- **My Scholarship News & My Resources:** View and use other national news and resources.
- **My Scholarships:** Search for scholarships.

### My Information - Basic Info

**My Information** 

You must complete all the double starred (\*\*) items in order to submit the form and you must complete all of the single starred (\*) items to move your progress towards 100%. All other items are helpful in matching to scholarships, but optional.

**McFly** 

Marty

**United States** 

Minnesota

123 Hilldale

**AITKIN** 

Search

**O DULUTH** 

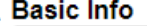

Click here to change your email address.

\*\* Legal Last Name @

\*\* Legal First Name 2

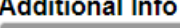

**Schools** 

**GPA** 

**Class Rank** 

**Test Scores** 

**Activities** 

**Awards** 

**Employment** 

**Documents** 

**Parent/Guardian Info** 

**Financial Info** 

**Goals Essay** 

**Unusual Circumstances Essay** 

**Transcripts** 

**References** 

Help

**My Scholarships** 

**My Opportunities** 

**My Scholarship News** 

**Middle Name Suffix Preferred Name/ Nickname** \*\* Country \*\* Primary State or Province \*\* Primary Address Line 1 2 **Primary Address Line 2** \* \* Primary County \*\* Primary City **ZIP or Postal Code** 

\* Which school district do you reside in?

Primary Phone Text Capable - check box

Alternate Phone Text Capable - check box

\*\* Opt in for Text Messages from local Chapter,

\* Email Address @

Primary Phone?

**Alternate Phone Number** 

\*\* Confirm Email Address

\*\* Primary Phone Number

\* Time at Current Address

martinmcfly@hilldale.not.email.com

123-123-1231

 $\bigcirc$  Yes

###-###-####

 $\Box$ 

 $\Box$ 

00011

15 years

 $\odot$  No

martinmcfly@hilldale.not.email.com

**Deselect** 

**Deselect** Search AITKIN PUBLIC SCHOOL DISTRICT

progress bars – The color indicates the level of completeness of each section.

• When completing your

profile, notice the

- Red = Not started
- Yellow = Started but not completed
- Green = Complete

Scholarship America 9

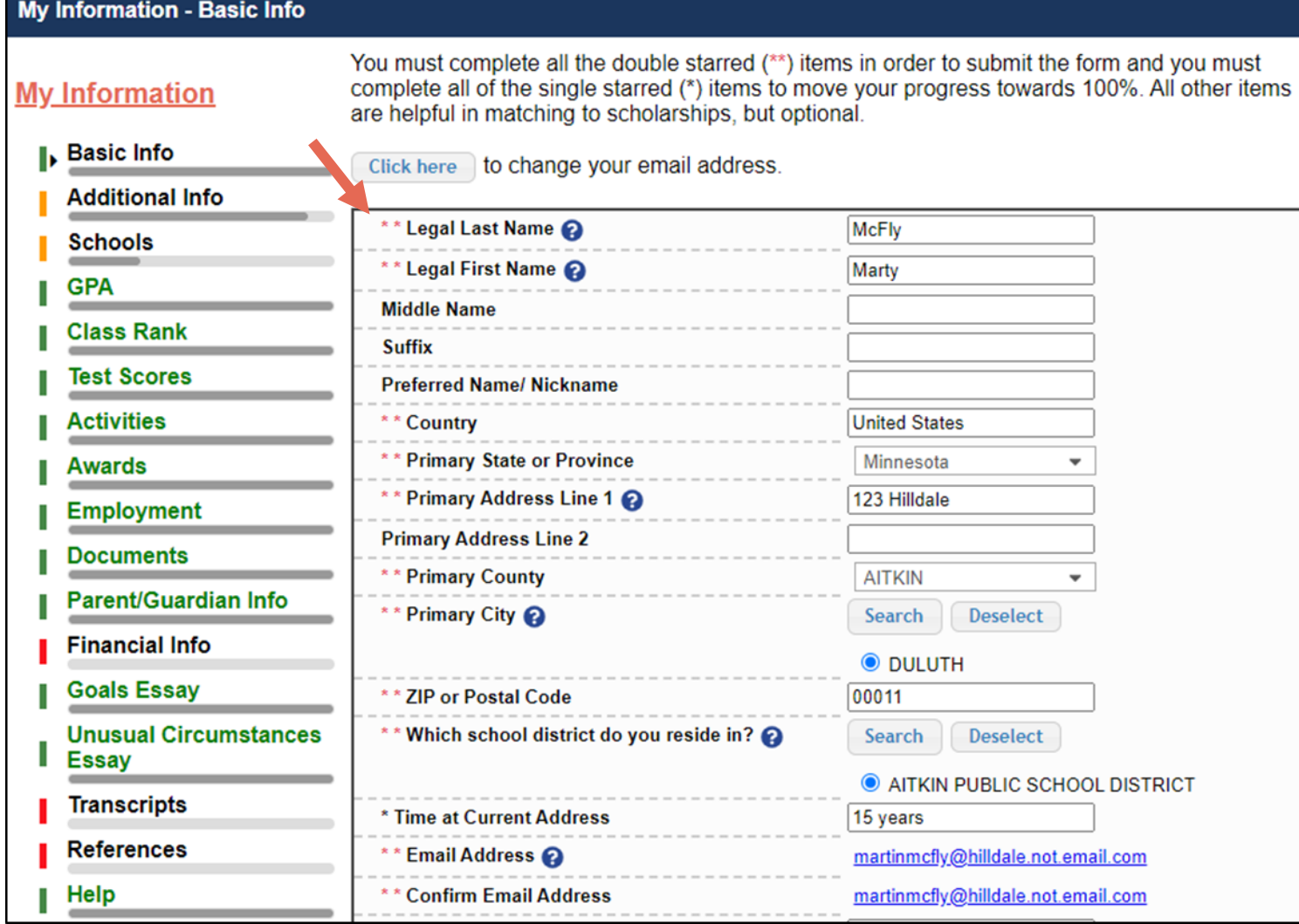

Items marked with a double \*\* are required to move on from each section.

## **My Information - Schools**

**My Information** 

**Basic Info** 

You must complete all the double starred (\*\*) items in order to submit the form and you must complete all of the single starred (\*) items to move your progress towards 100%. All other items are helpful in matching to scholarships, but optional.

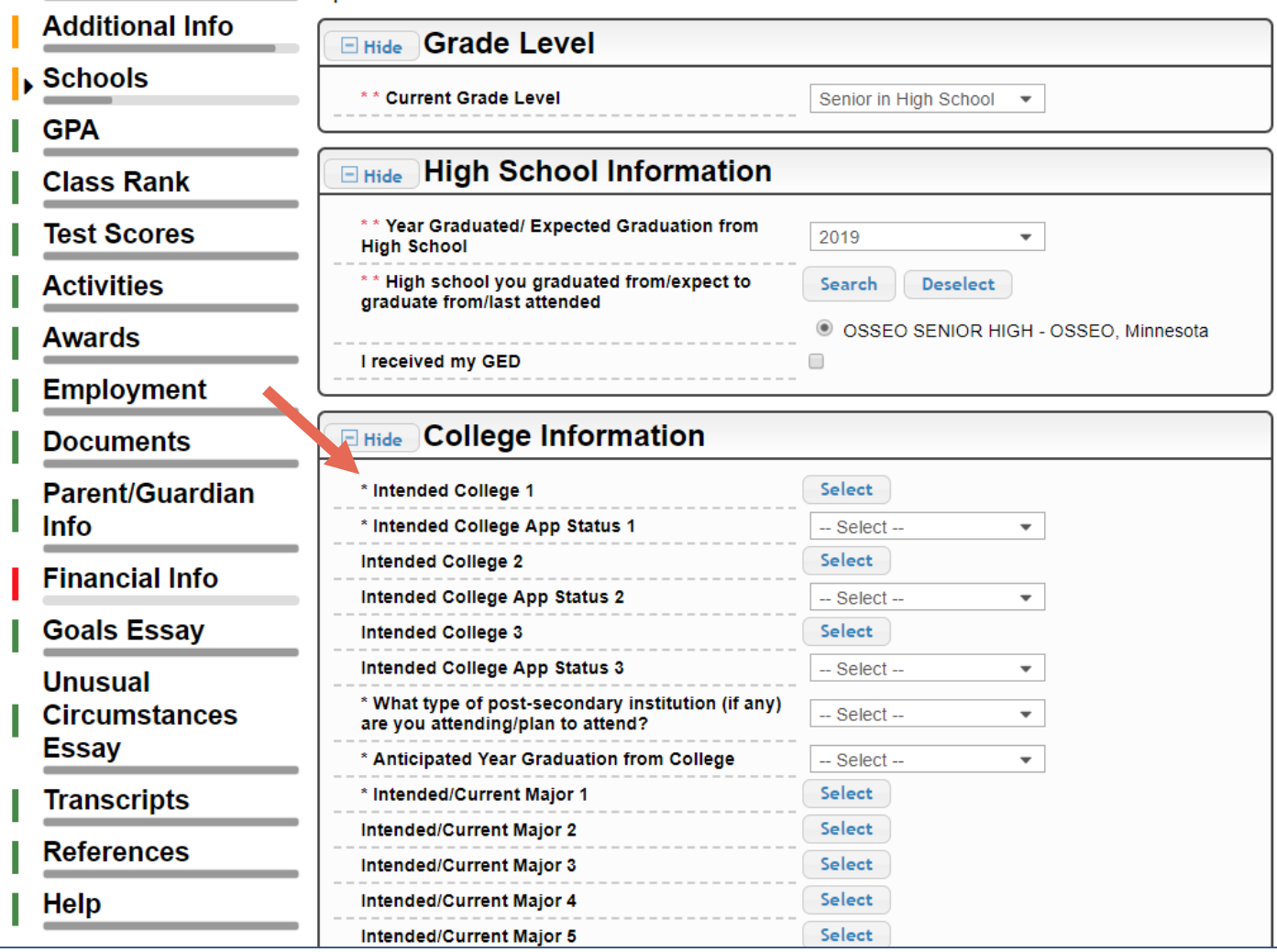

- Items marked with a single star \* are factored into your profile completion percentage.
- Complete all starred fields to move your profile to 100% complete.
- NOTE: Being 100% does NOT mean you have applied to a scholarship.

#### **My Information - GPA** You must complete all the double starred (\*\*) items in order to submit the form and you must complete all of the single starred (\*) items to move your progress towards 100%. All other items **My Information** are helpful in matching to scholarships, but optional. **Basic Info** When entering GPA, you will also need to enter the Scale. The scale can be found on your transcript or by asking a school official such as a quidance counselor. For example, your high **Additional Info** school could have a 4.0 scale and your GPA is 3.85 and you would enter a scale of 4. If your scale is a percentage, such as 100%, you would enter 100. Or if you checked the box that your school **Schools** uses Weighted GPAs, you would enter your weighted GPA and your school's weighted GPA scale. **I**, GPA If your school used the same GPA scale for all grade levels, check the box that says "My school **Class Rank** used the same GPA scale for all grade levels. **Test Scores** If you do not see your GPA Scale as an available option, please convert your GPA to a 4.0 scale. If you do not know how to convert your GPA, please click here for instructions. **Activities Awards** \* \* GPA information available I have high school GPA is **Employment** My school uses weighted GPAs My school used the same GPA scale for all grade **Documents** levels **Parent/Guardian Info** Grade 9 GPA **Financial Info Grade 9 GPA Scale** -- Select --Grade 10 GPA **Goals Essay** Grade 10 GPA Scale - Select --**Unusual Circumstances Essay** Grade 11 GPA **Transcripts** Grade 11 GPA Scale - Select --Grade 12 GPA **References** Grade 12 GPA Scale -- Select --Help \*\* Cumulative HS GPA @ 3.68 **My Scholarships** \*\* Cumulative HS GPA Scale  $4.0$ ٠

**Converted Cumulative HS GPA** 

Save and Go To Dashboard

**Save and Continue** 

**My Opportunities** 

3.68

Some scholarships require GPA information.

- Accuracy is important.
- If you have a weighted GPA, make sure you check this box.
- Enter your GPA and the GPA scale as shown on your transcript or as provided by your school official/counselor.

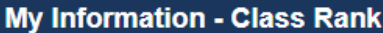

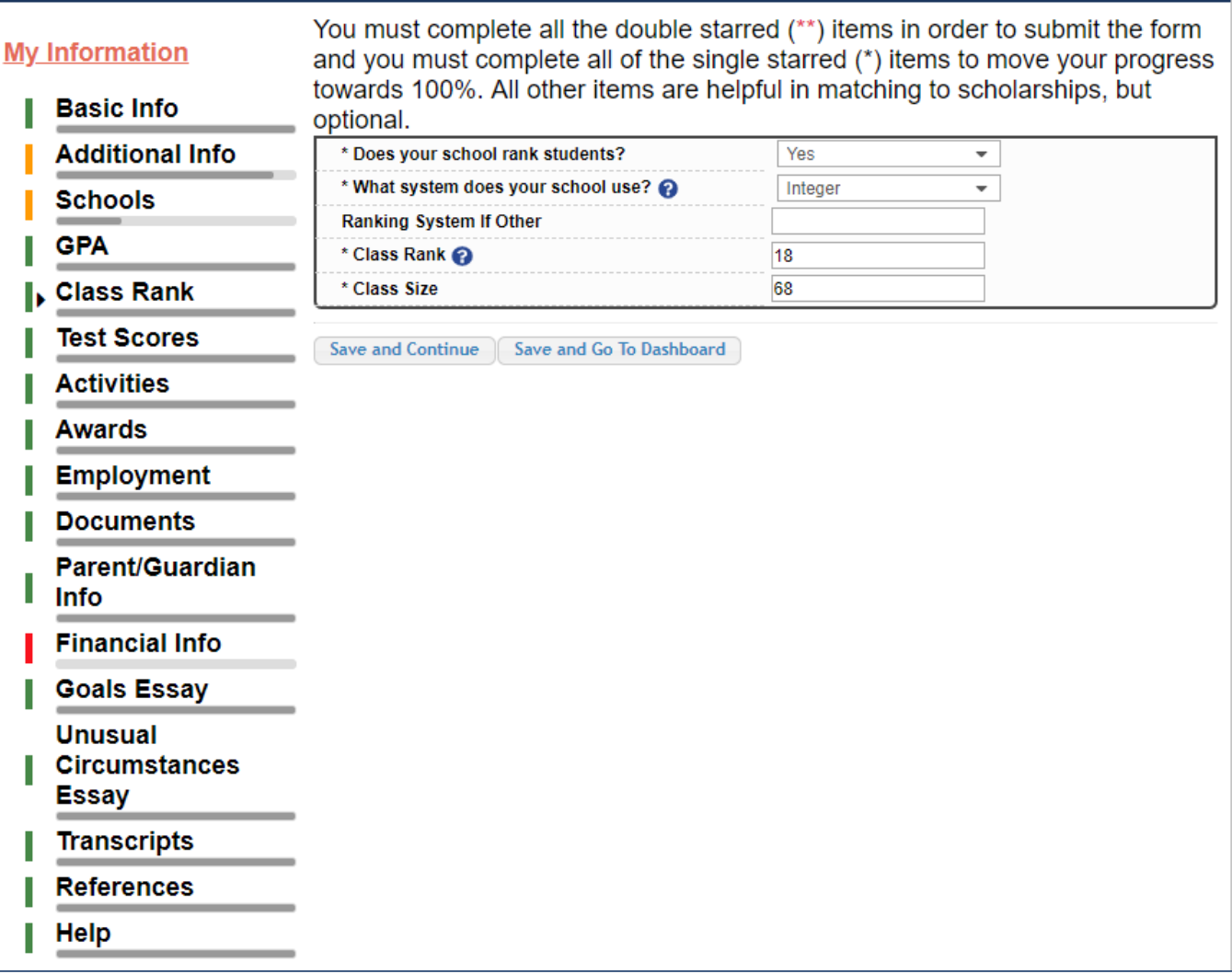

### Some scholarships require Class Rank information.

- Class Rank may be used along with GPA information.
- If your school ranks students, select the system used.
- If your school does not rank students, select "No".

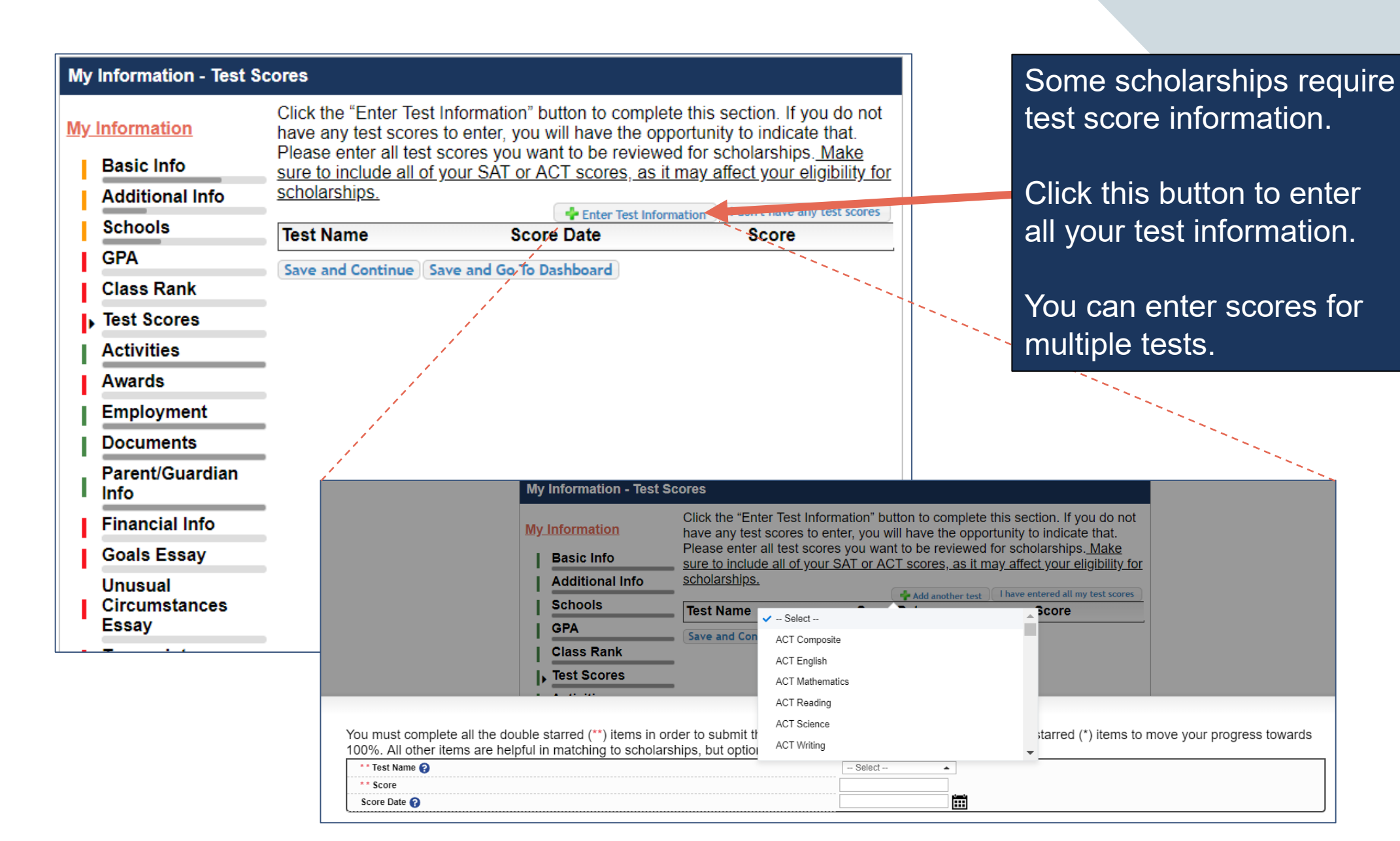

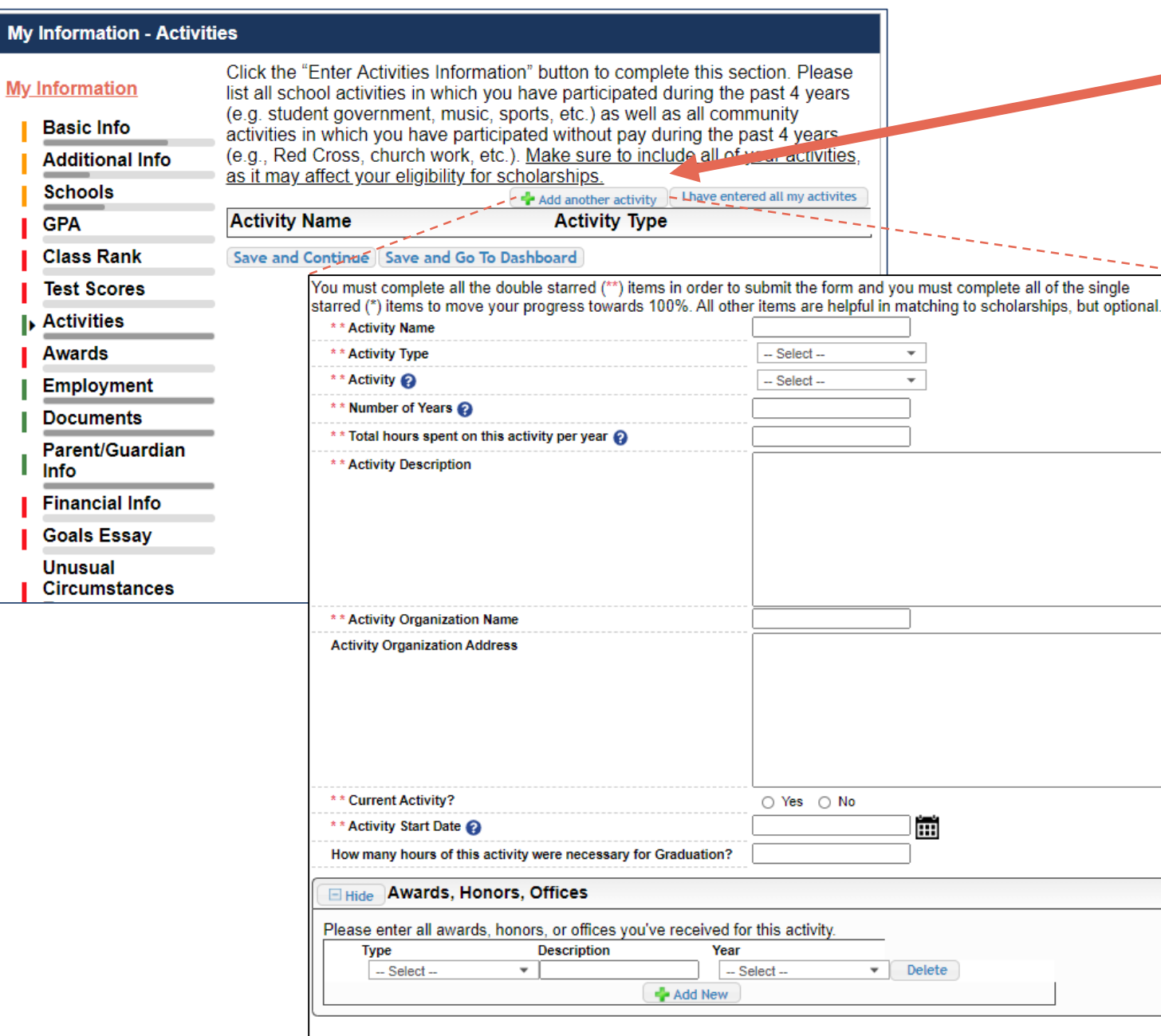

Save and Add Another Activity

Submit

Cancel

Some scholarships require Activity information. Enter all school and non-school related extracurricular activities for the last four years (church, sports, volunteering, etc.).

> This Activity form appears when you click "Add an activity."

- The required fields are indicated by \*\*.
- When entering an Athletic Activity you will also need to enter a Level of Involvement.
- Make sure to enter any Awards, Honors, or Offices held associated with this activity.

#### My Information - Employment

#### **My Information**

**Additional Info** 

Test - Local requests you provide Employment information.

**Pósition** 

Save and Go To Dashboard

**Basic Info** 

Click the "Enter Employment Information" button to complete this section. Please list all employment for which you were paid during the past 4 years. Make sure to mounted all of your

Employer

Save and Continue

jobs, as it may affect your eligibility for scholarships. I don't have any employment **Example Employment Information** 

**Hours Per Week** 

**Schools** 

**GPA** 

**Class Rank Test Scores** 

**Activities** 

**Awards** 

Employment

**Documents** 

Parent/Guardian Info

**Financial Info** 

**Goals Essay** 

**Unusual Circumstances Essay** 

**Transcripts** 

**References** 

**Help** 

You must complete all the double starred (\*\*) items in order to submit the form and you must complete all of the single starred (\*) items to move your progress towards 100%. All other items are helpful in matching to scholarships, but optional.

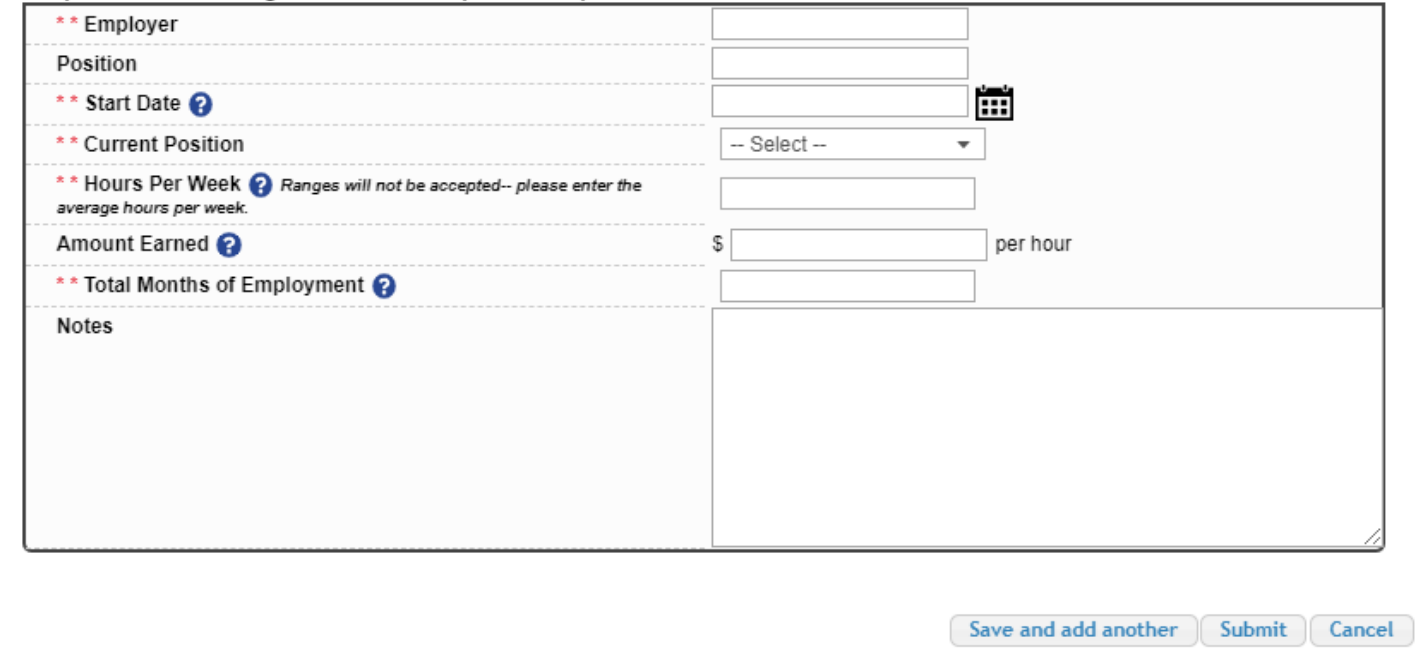

Some scholarships require employment information.

Enter all Employment history and information from the last four years.

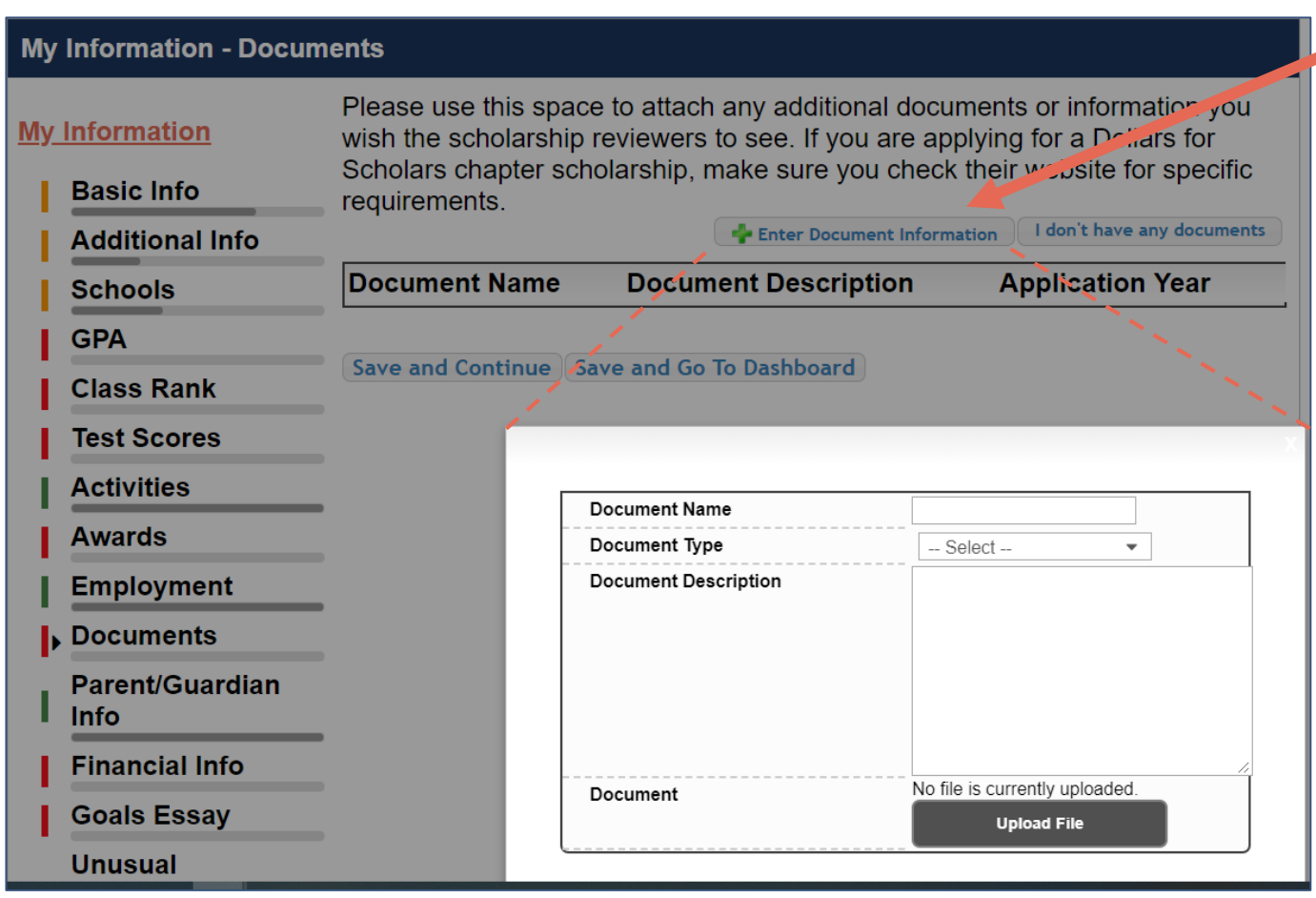

- Click "Enter Document Information" to upload additional application documents.
- In the pop-up, enter the Document Name, select the Document Type, enter Document Description, and upload the file.

### If you're under 16 years old, you MUST HAVE parental/guardian consent to apply for scholarships.

- Enter your parent/guardian information and request consent.
- If you are 16 or older, you can still enter your parent/guardian information.

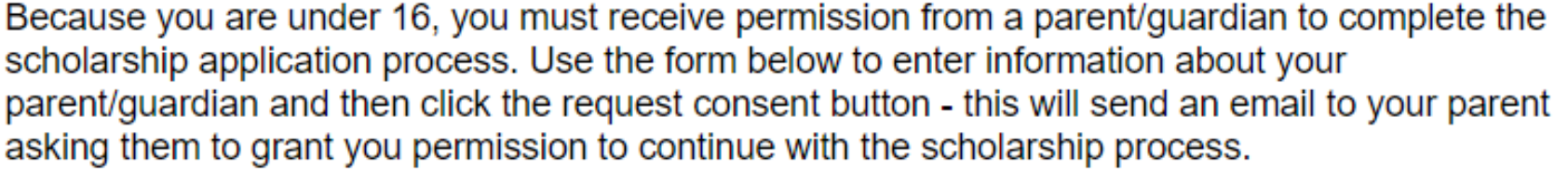

In the rare case that you are emancipated from your parents, you would not be required to have parental permission. If you believe that you qualify, Click here to see if you meet the criteria.

### **Consent Status: Not started**

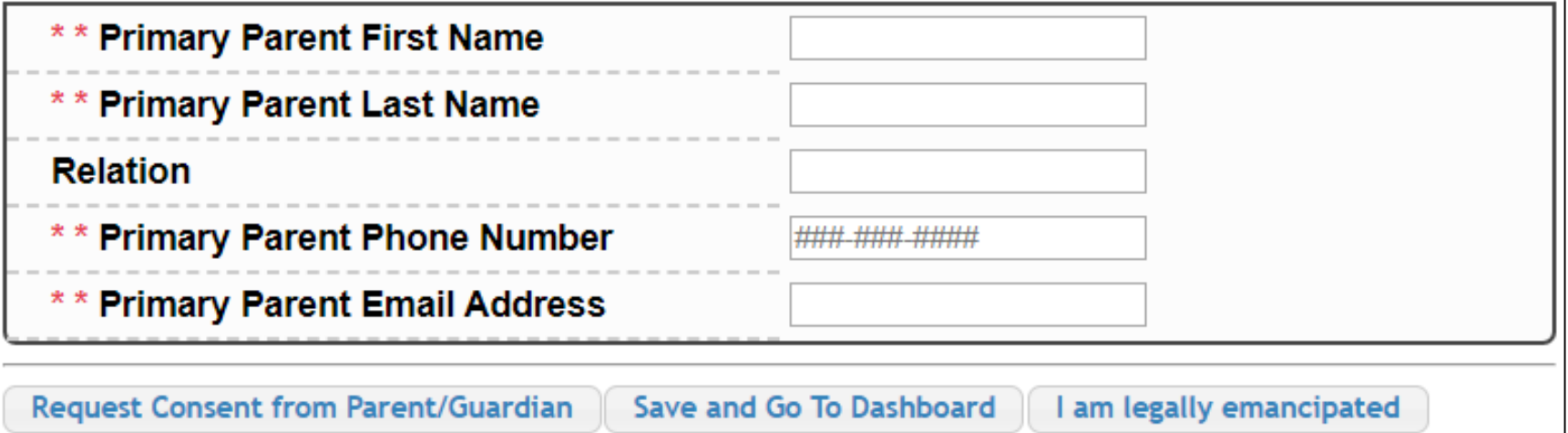

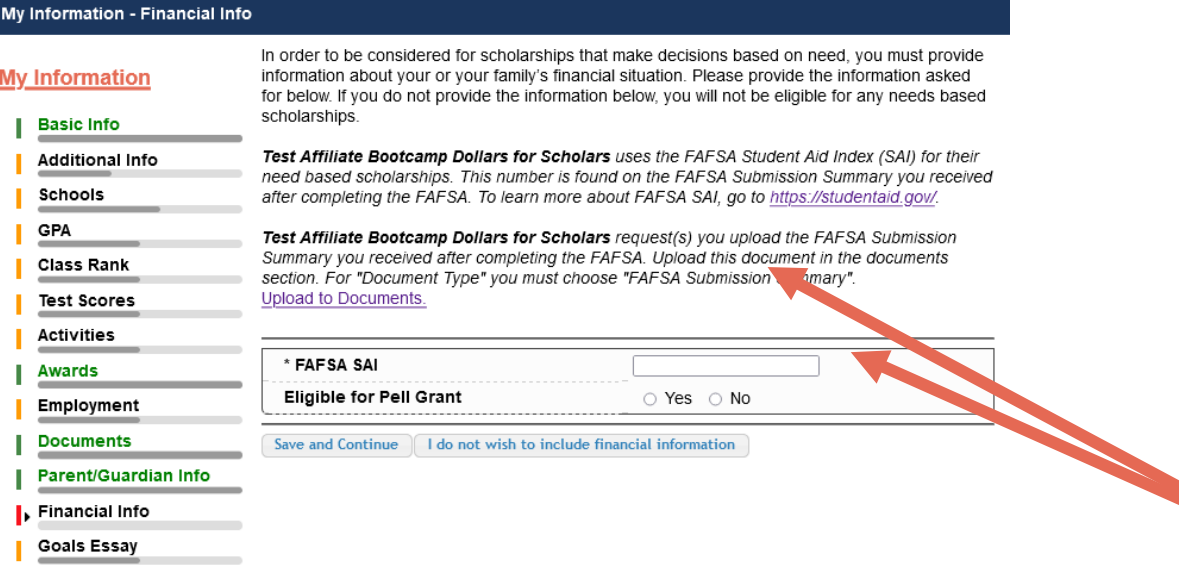

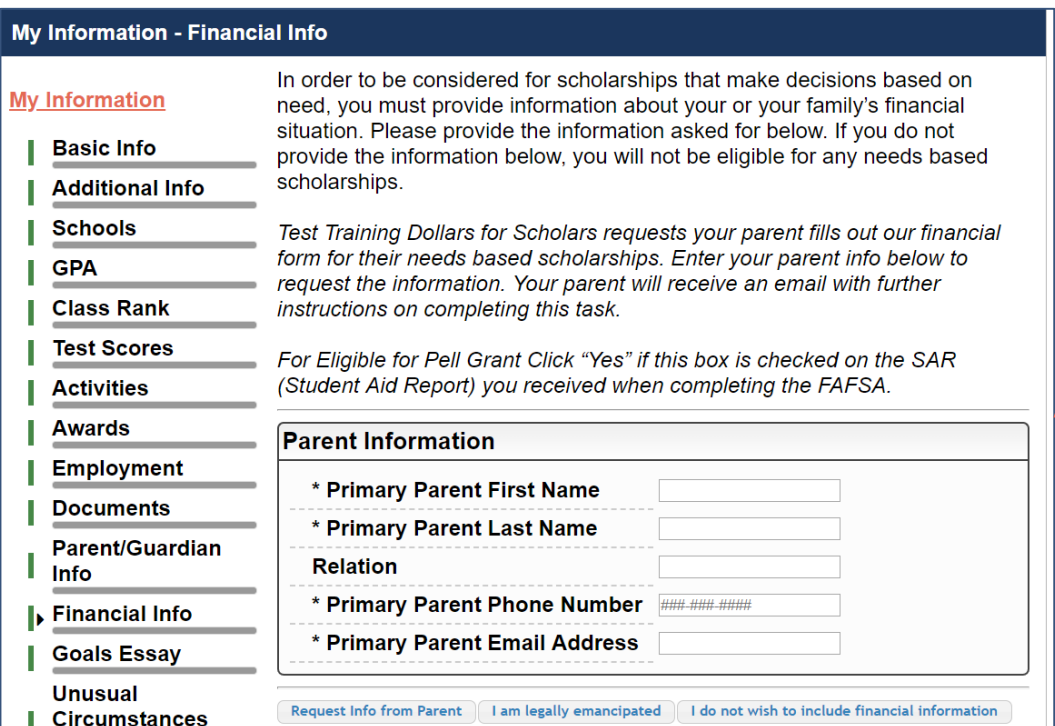

The concentration of the concentration of the

In order to be considered for need-based scholarships, you need to provide financial info.

What is shown in this section depends on what your local Dollars for Scholars requests.

- You may be asked to provide your SAI, and upload your FAFSA Submission Summary,
- OR
- Your parent's information so they can provide more detailed financial information,

### OR

If your local Dollars for Scholars does not require financial info, the instructions will indicate this.

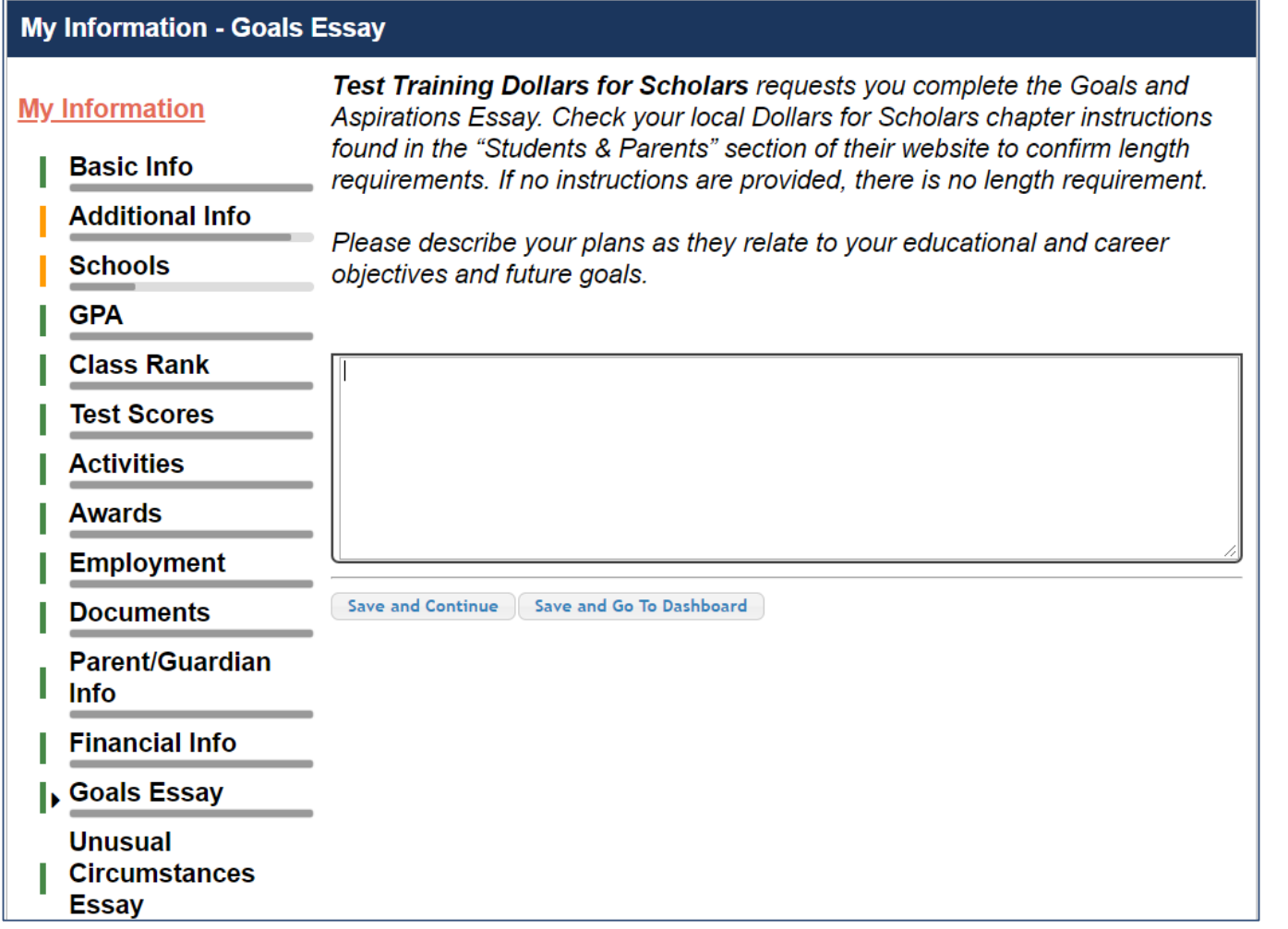

Some scholarships require a Goals and Aspirations Essay.

- Provide an essay describing your plans as they relate to your educational and career objectives.
- Check your local Dollars for Scholars' website for length requirements of the essays. If no instructions are provided, there is no length requirement.

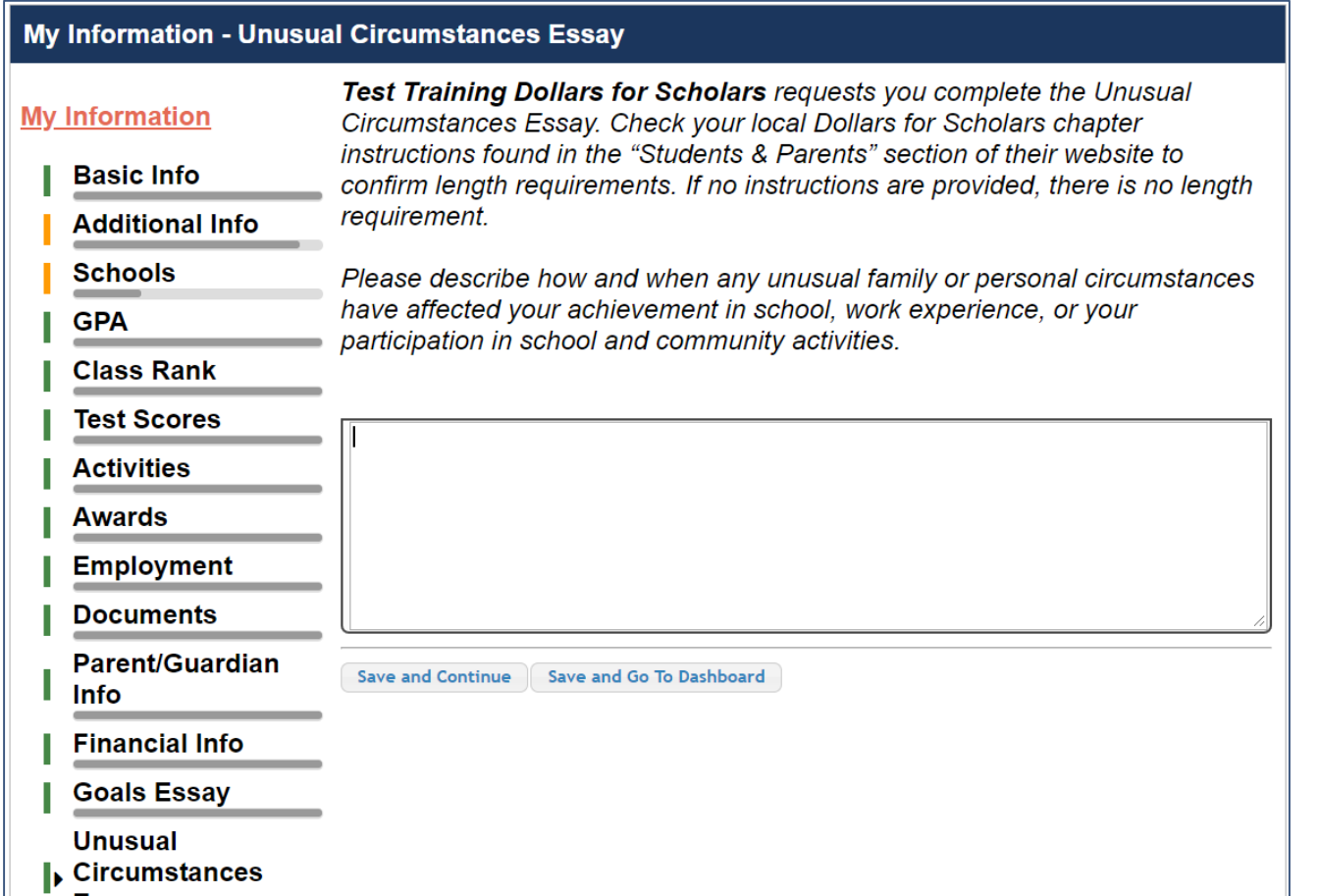

Some scholarships require an Unusual Circumstances Essay

- Provide an essay describing how and when any unusual family or personal circumstances affected you.
- Check your local Dollars for Scholars' website for length requirements of the essays. If no instructions are provided, there is no length requirement.

### **My Information - Transcripts**

**My Information** 

**Basic Info** 

**Schools** 

**Class Rank** 

**Test Scores** 

**Employment** 

**Documents** 

**Parent/Guardian** 

**Financial Info** 

**Goals Essay** 

**Activities** 

**Awards** 

Info

**GPA** 

**Additional Info** 

### **Transcript Request**

Test Training Dollars for Scholars request(s) you provide transcripts.

Scholarships require the submission of a school transcript or at least verification by a school official. For High School transcripts, enter the name and contact information of the school official who verifies your academic record, such as a guidance counselor or registrar. Once you are finished, press the "Request Transcript Information" button to request a transcript.

Transcript Information: Not Started, request transcript from School **Official** 

Add School Official Information

Please note: If you want to include additional transcripts from previous schools, please upload them to the Documents section. Check with your local Dollars for Scholars to see if unofficial transcripts are acceptable.

Save and Continue | Save and Go To Dashboard

Some scholarships require a transcript or verified transcript information.

- Click "Add School Official Information" to request your transcript information.
- If you are a college student, you will be prompted to upload your own college transcript.

**Unusual** 

**Circumstances Essay** 

 $\mathsf{L}$ . Transcripts

### **My Information - References**

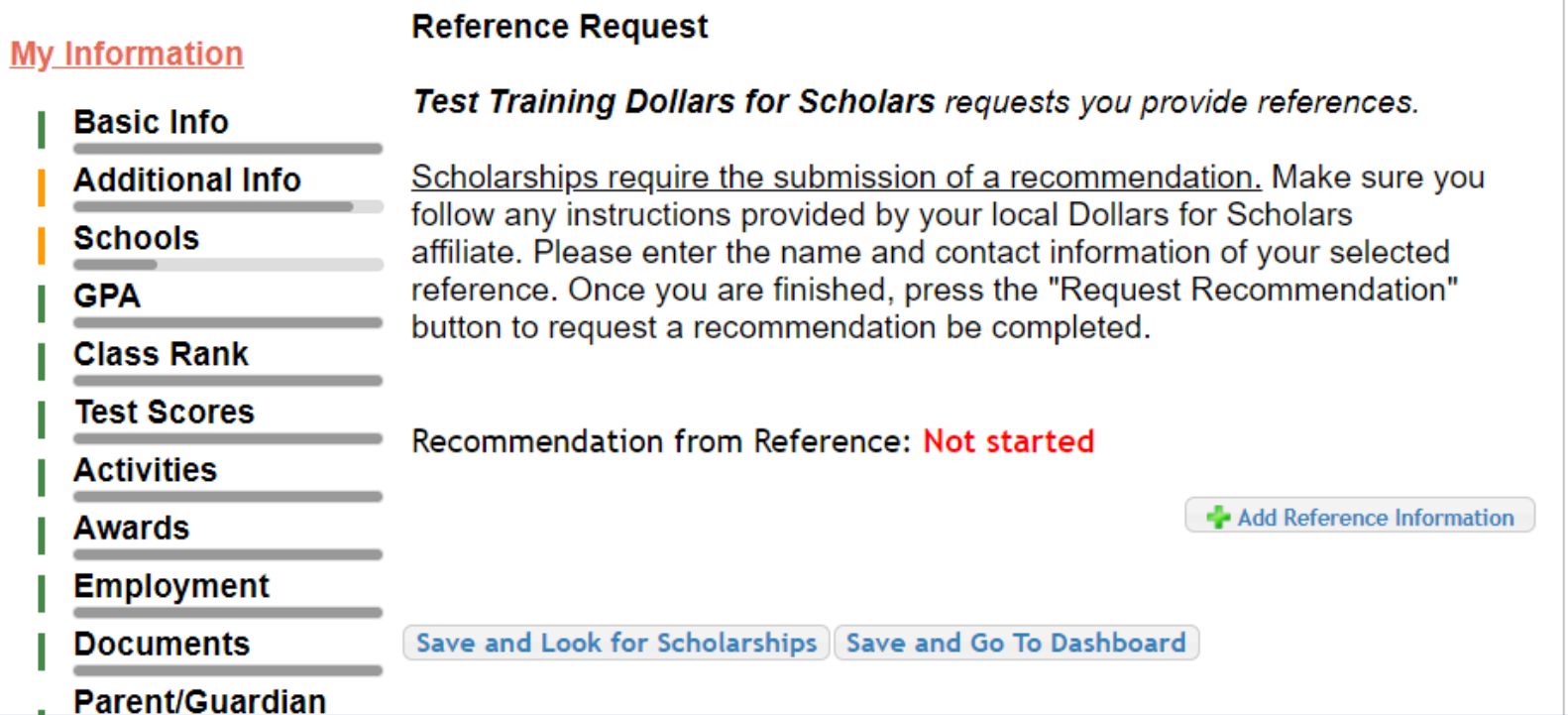

Some scholarships require a recommendation.

• Click "Add Reference Information" to request your recommendation.

### Now search for scholarships!

Click "Save and Look for Scholarships" on the References page.

### Click "Search for Scholarships" on My Dashboard.

**Reference Request** 

Test Training Dollars for Scholars requests you provide references.

Scholarships require the submission of a recommendation. Make sure you follow any instructions provided by your local Dollars for Scholars affiliate. Please enter the name and contact information of your selected reference. Once you are finished, press the "Request Recommendation" button to request a recommendation be completed.

#### Recommendation from Reference: Requested

Send Reminder Email Delete This Reference

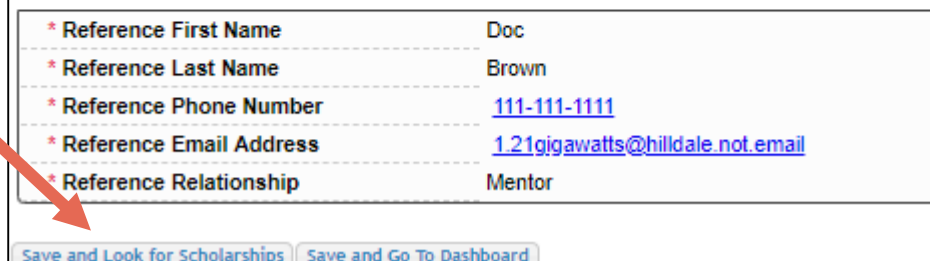

### **My Scholarships**

**Search for Scholarships** 

Search to see if you match to or if there are any updates to any open scholarships.

Check this section often, as scholarships open and close all the time. We recommend you check back weekly so you do not miss any new opportunities.

Click "My Scholarships" in the menu on any page.

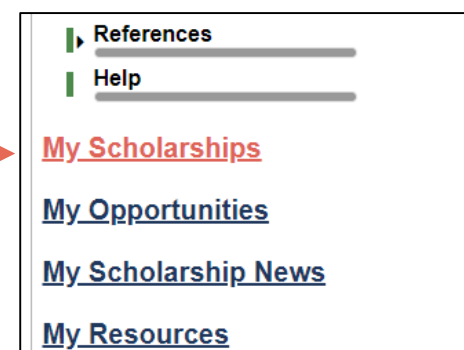

## Applying for Scholarships

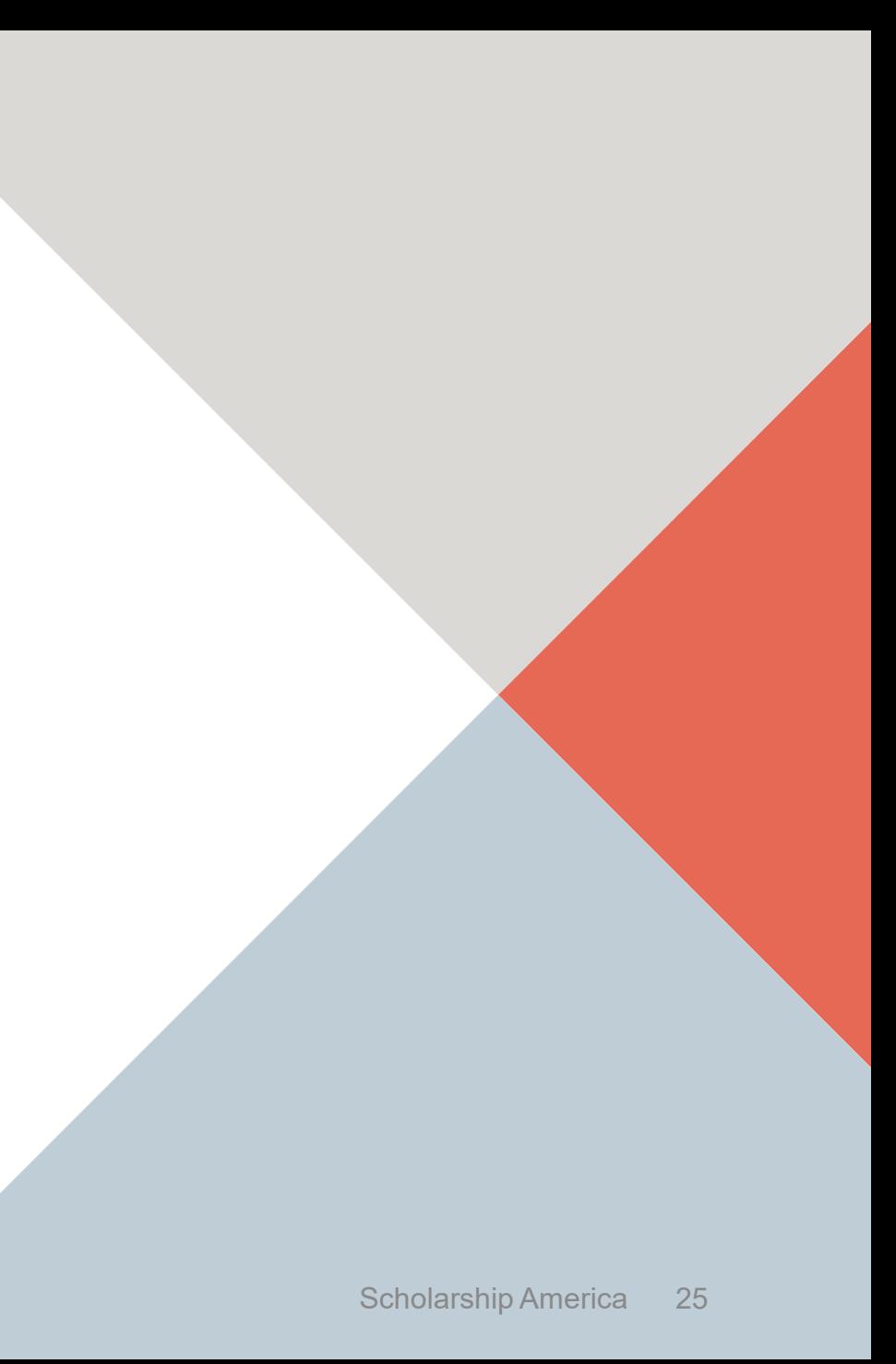

On the My Scholarships page, your Dollars for Scholars may have additional questions you need to answer to verify your eligibility for scholarships.

Not all Dollars for Scholars have these types of questions.

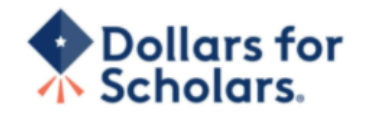

Logout Back to Dashboard Help

Welcome, Marty McFly Your Chapter Matches click below to view their website NA9999 - National Scholarships - DFS **Test - Test Training Dollars for Scholars** 

Thank you for searching for scholarships in our system. You need to answer all of the questions listed below, if any, to help determine your eligibility for scholarships. Make sure to click the "Submit" button after you have answered all of the questions.

If you have incorrectly answered any of these questions and want to change your response, click on "Edit Answers." If you need to change your answer to a question that you are not able to edit, please contact dollarsforscholars@scholarshipamerica.org or click the gray support button in the lower, left corner of the page.

**El Hide** Affiliate Custom Eligibility

Did you participate in at least one Dollars for Scholars fundraising activity?  $\circ$  Yes  $\circ$  No

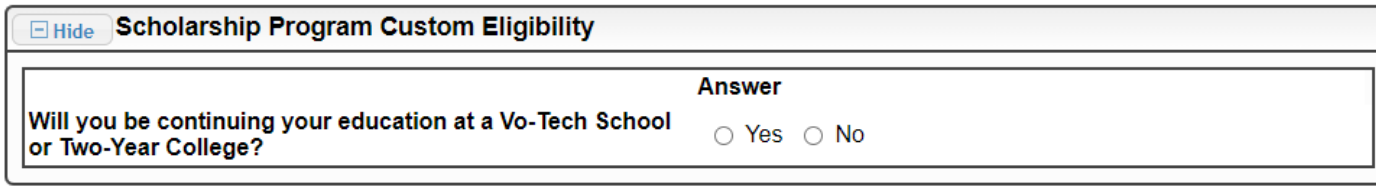

Submit | Cancel

© Copyright Scholarship America, Inc. 2021, All rights reserved. Powered by Neon CCM

 $\Box$  Privacy Policy |  $\bigcirc$  |  $\bigcirc$  |  $\bigcirc$  |  $\bigcirc$  |  $\bigcirc$  |  $\bigcirc$  |  $\bigcirc$ 

### **My Scholarships**

### **My Information**

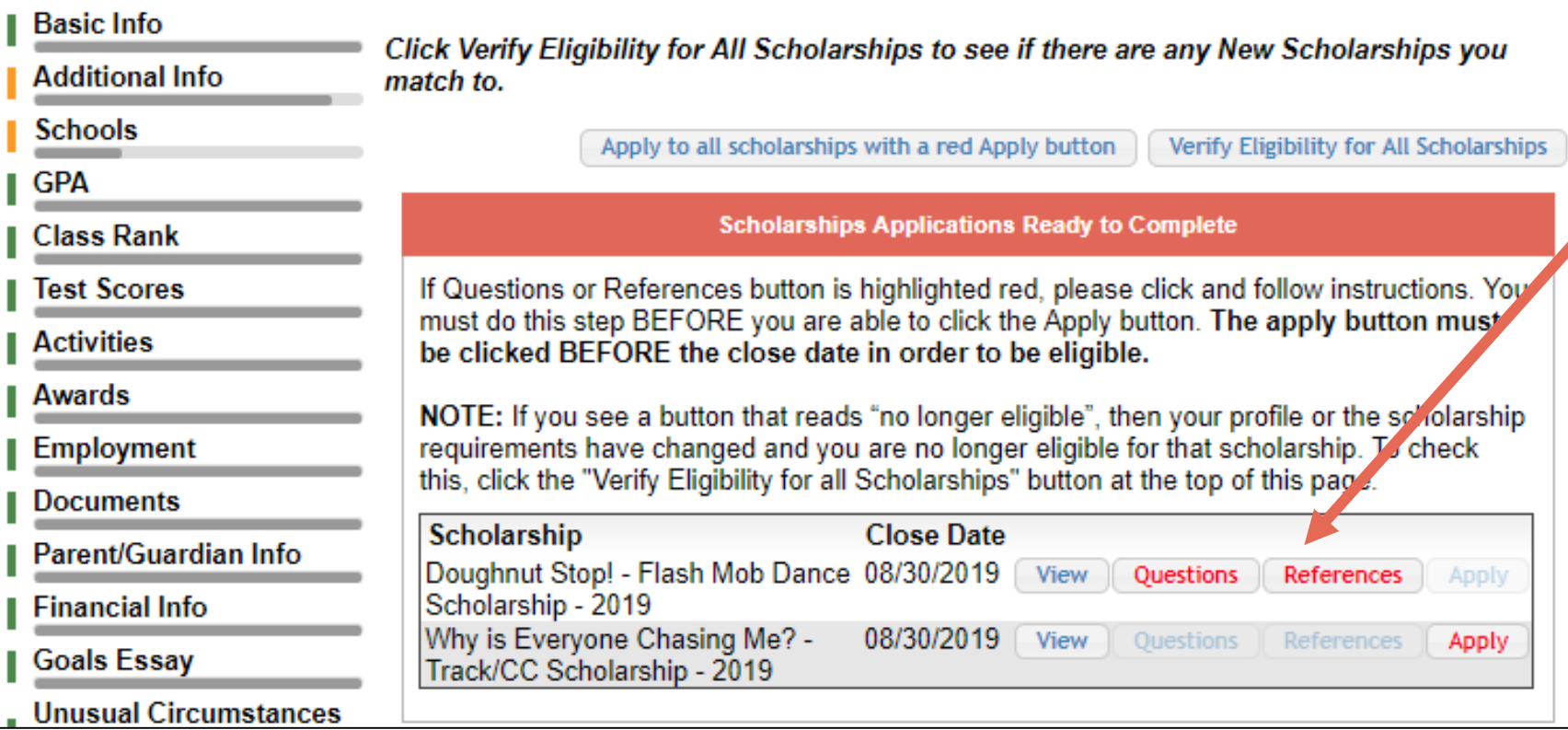

Scholarships I've Applied for this Year: 0

- Some Dollars for Scholars require additional openended questions and/or additional references.
- Click the active Questions and/or References buttons to complete the additional information.
- As with the previous screen, your Dollars for Scholars may or may not have these additional questions or references.

Scholarships I've Applied for this Year: 0

Click Verify Eligibility for All Scholarships to see if there are any New Scholarships you match to.

Apply to all scholarships with a red Apply button

Verify Eligibility for All Scholarships

**Scholarships Applications Ready to Complete** 

If Questions or References button is highlighted red, please click and follow instructions. You must do this step BEFORE you are able to click the Apply button. The apply button must be clicked BEFORE the close date in order to be eligible.

NOTE: If you see a button that reads "no longer eligible", then your profile or the scholarship requirements have changed and you are no longer eligible for that scholarship. To check this, click the "Verify Eligibility for all Scholarships" button at the top of this page.

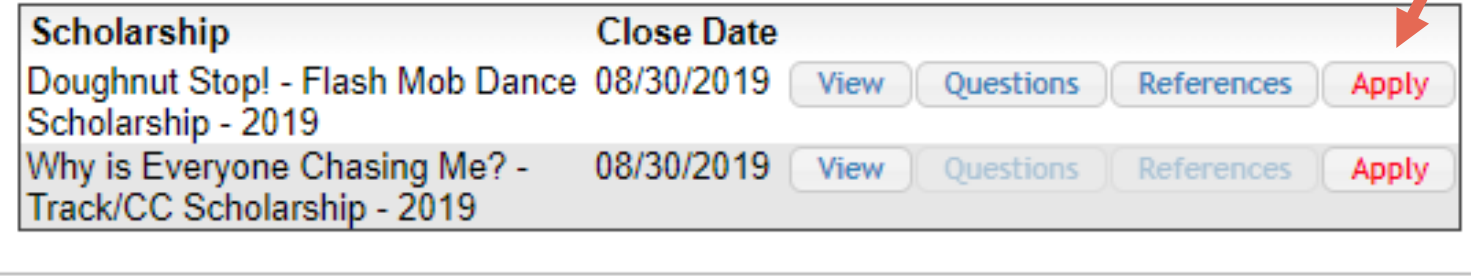

- Additional question or reference information may be required before submitting an application for certain scholarships. The "Apply" button will activate only after these are complete.
- If no further information is required, the "Apply" button will already be active.
- To be eligible for a scholarship, you MUST click "Apply."

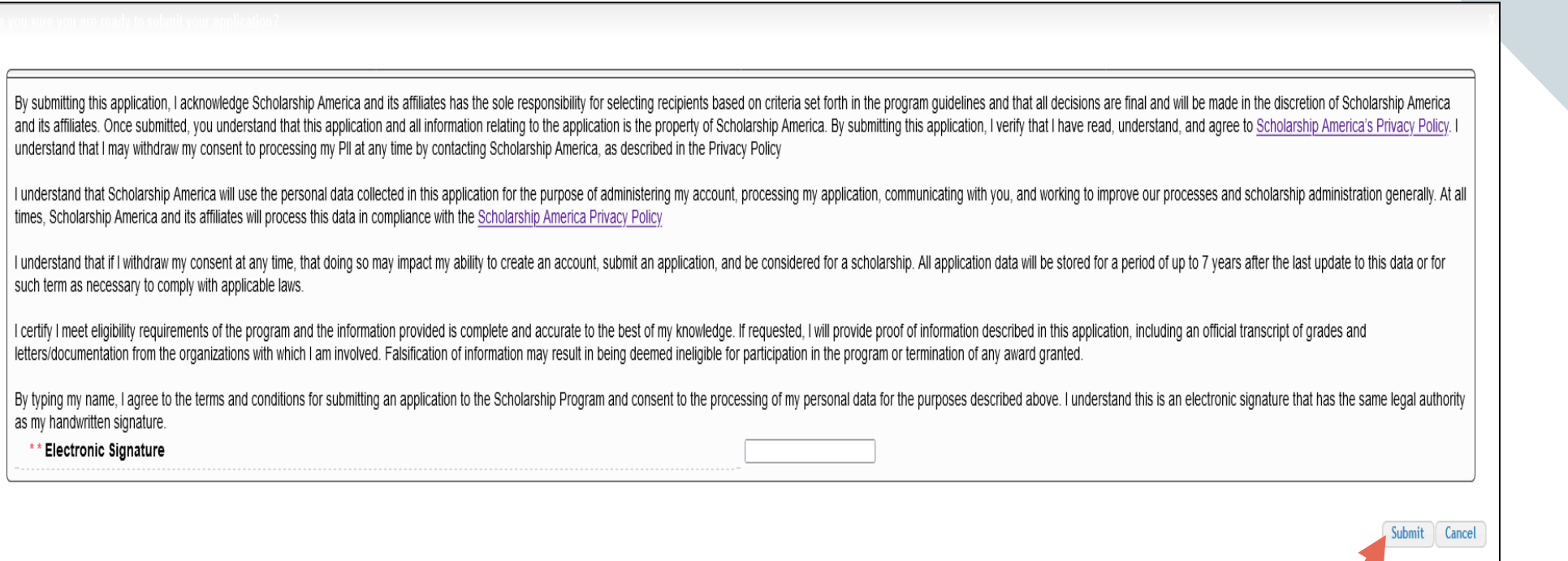

- Please carefully read the submission consent window that pops up after clicking "Apply".
- To be fully submitted for a scholarship, you MUST sign your name and click "Submit."

### My Information - Help

### **My Information**

② Support

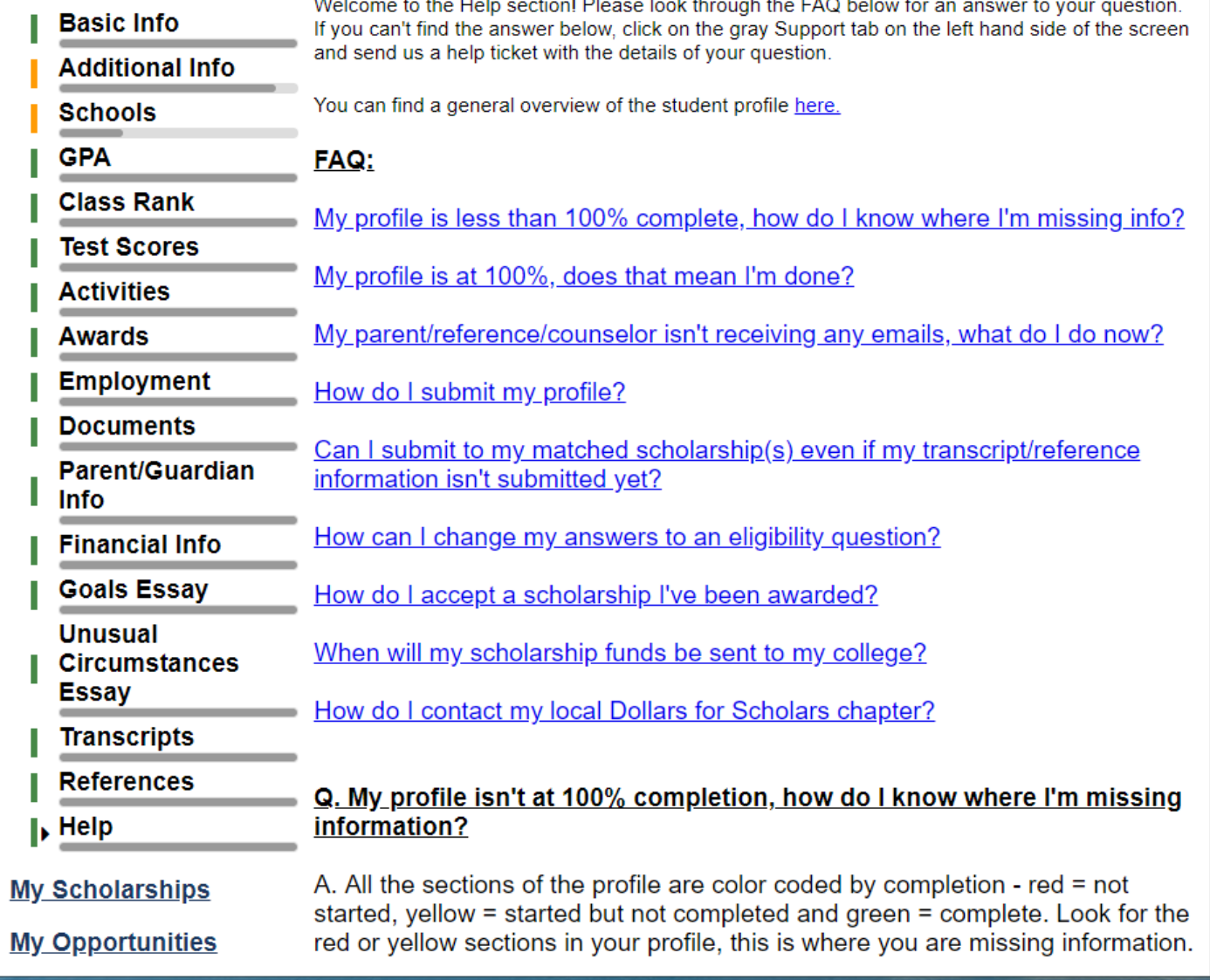

• Check out the Help section for Frequently Asked Questions.

• If you have any questions not answered here or need technical assistance, contact the Support team.

# Dollars for

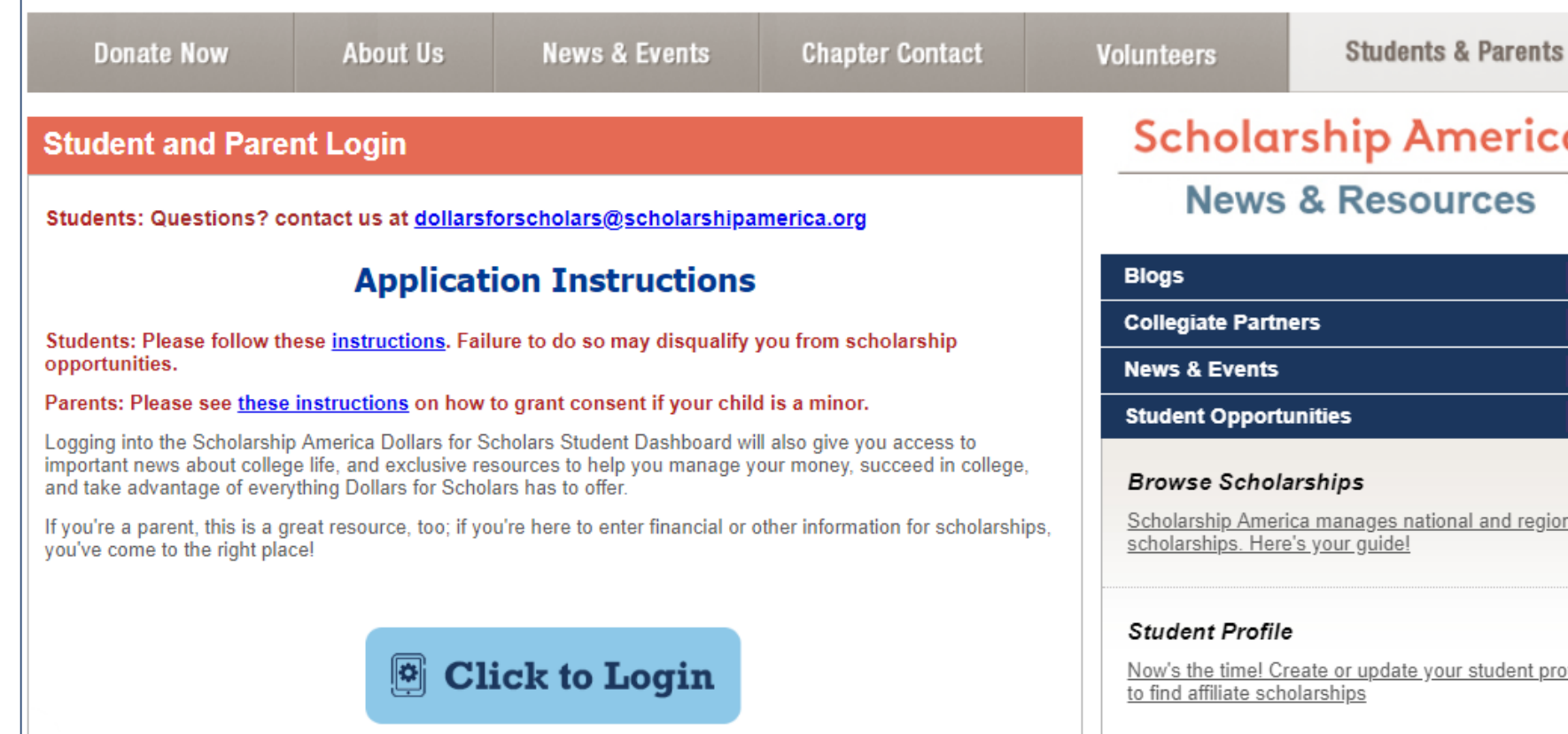

rica

es

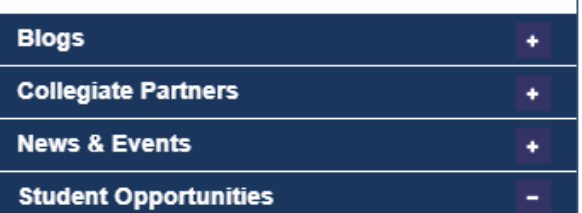

<u>I regional</u>

dent profile

Email & Social Media

٠

Home

You can get back to your profile at any time via "Click to Login" on your Dollars for Scholars' Students & Parents page.

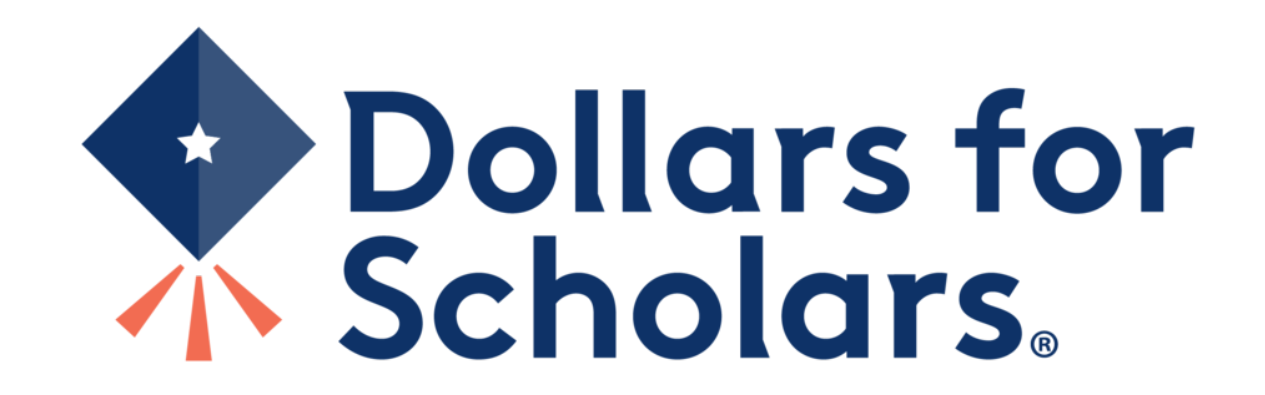